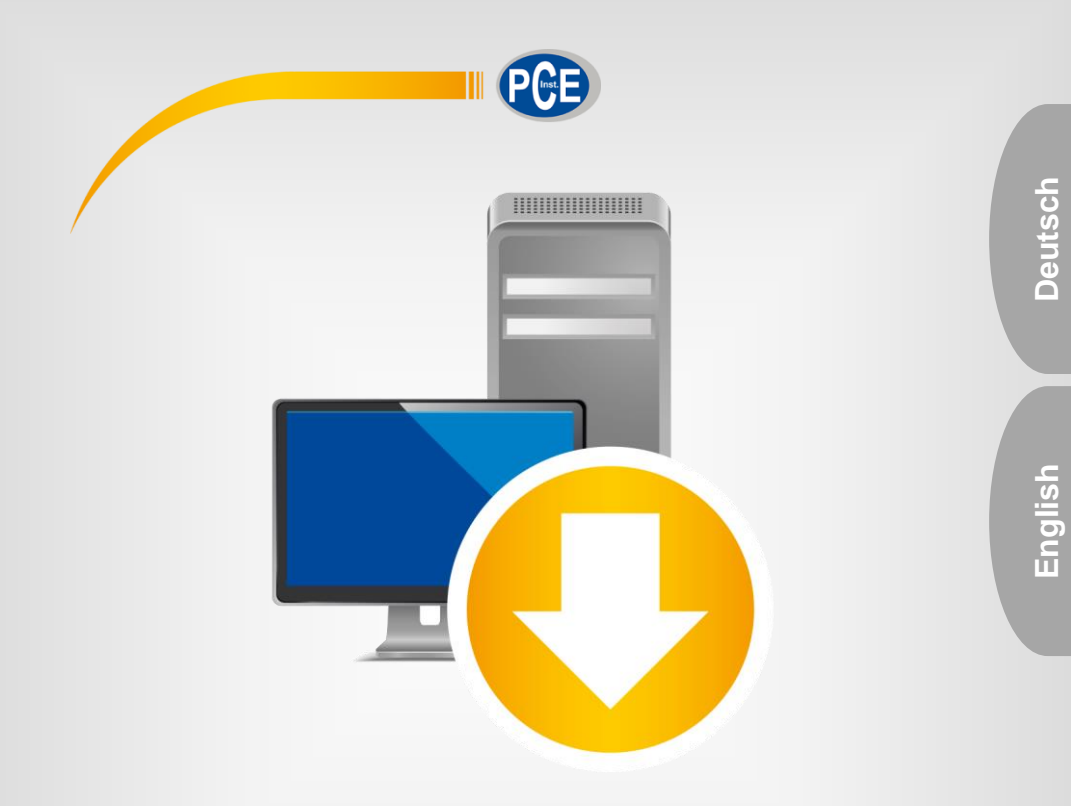

# Bedienungsanleitung User Manual

PC Software PCE-2550

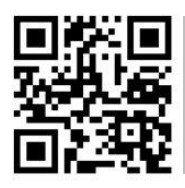

**User manuals in various languages (français, italiano, español, português, nederlands, türk, polski, русский,** 中文**) can be found by using our**

**product search on: www.pce-instruments.com**

Letzte Änderung / last change: 6 May 2019 v1.0

© PCE Instruments

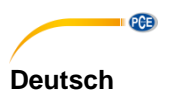

# **Inhaltsverzeichnis**

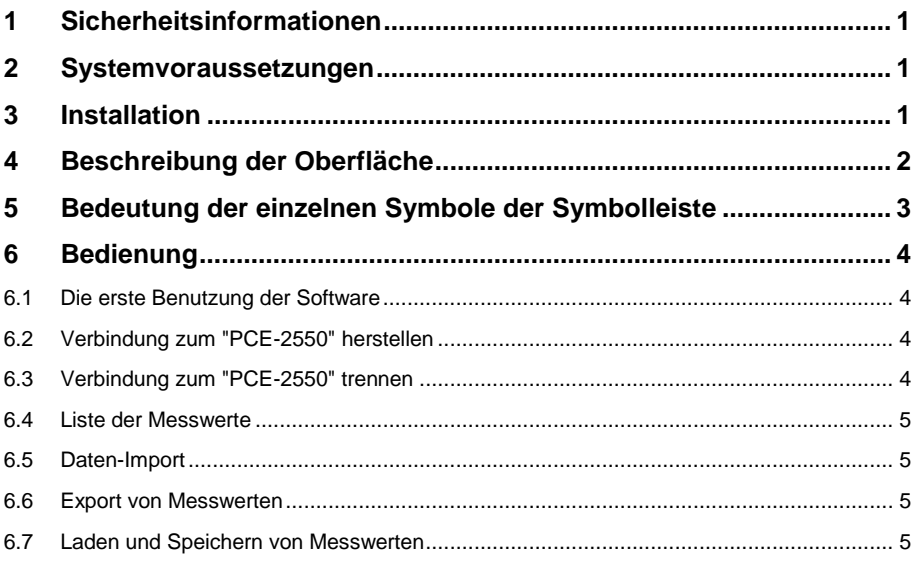

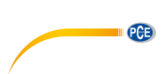

# **English**

# **Contents**

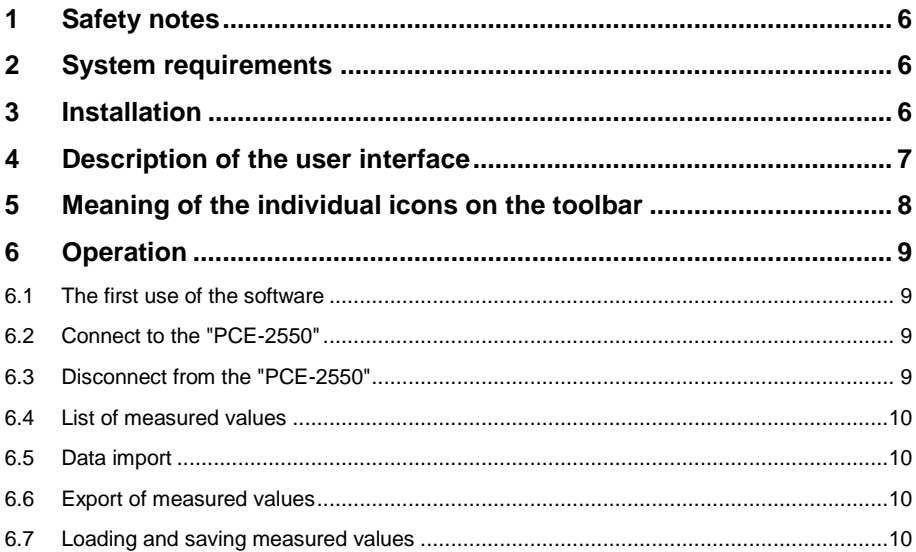

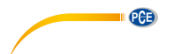

### <span id="page-3-0"></span>**1 Sicherheitsinformationen**

Machen Sie sich mit der Bedienung des Messgerätes vertraut, bevor Sie es in Verbindung mit der Software verwenden. Nutzen Sie dazu die Bedienungsanleitung, welche Ihrem PCE-Gerät beiliegt. Sämtliche Sicherheitshinweise aus der Bedienungsanleitung des Messgerätes gelten auch bei seiner Verwendung mit der PC-Software.

Die Benutzung des Gerätes und der Software darf nur durch sorgfältig geschultes Personal erfolgen. Schäden, die durch Nichtbeachtung der Hinweise in den jeweiligen Bedienungsanleitungen entstehen, entbehren jeder Haftung.

Für Druckfehler und inhaltliche Irrtümer in dieser Anleitung übernehmen wir keine Haftung.

Wir weisen ausdrücklich auf unsere allgemeinen Gewährleistungsbedingungen hin, die Sie in unseren Allgemeinen Geschäftsbedingungen finden.

Bei Fragen kontaktieren Sie bitte die PCE Deutschland GmbH. Die Kontaktdaten finden Sie am Ende dieser Anleitung.

#### <span id="page-3-1"></span>**2 Systemvoraussetzungen**

- Betriebssystem ab Windows XP SP3
- USB-Port (2.0 oder höher).
- Ein installiertes .NET-Framework 4.0
- Eine Mindestauflösung von 800x600 Pixel
- Optional: ein Drucker
- Prozessor mit 1 GHz
- 1 GB RAM Arbeitsspeicher empfohlen

#### <span id="page-3-2"></span>**3 Installation**

Bitte führen Sie die "Setup PCE-2550.exe" aus und folgen Sie den Anweisungen des Setups.

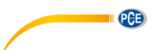

### <span id="page-4-0"></span>**4 Beschreibung der Oberfläche**

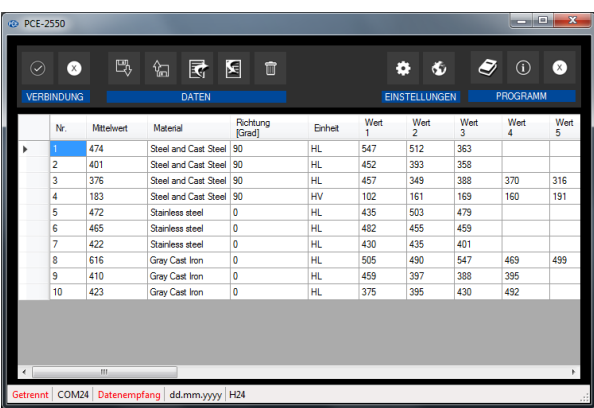

Das Hauptfenster setzt sich aus mehreren Bereichen zusammen: Unterhalb der Titelleiste befindet sich eine Symbolleiste, deren Symbole funktional gruppiert sind.

Unter dieser Symbolleiste befindet sich eine Tabelle, in der die Messwerte tabellarisch dargestellt werden.

Am unteren Rand des Hauptfensters befindet sich eine Statusleiste ("Statusbar") mit wichtigen Informationen. Dies sind zum Beispiel der Verbindungsstatus zum Gerät, der aktuell ausgewählte COM-Port, Informationen zum aktiven Datenempfang, sowie das Datums- und Zeitformat.

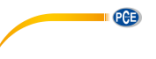

# <span id="page-5-0"></span>**5 Bedeutung der einzelnen Symbole der Symbolleiste**

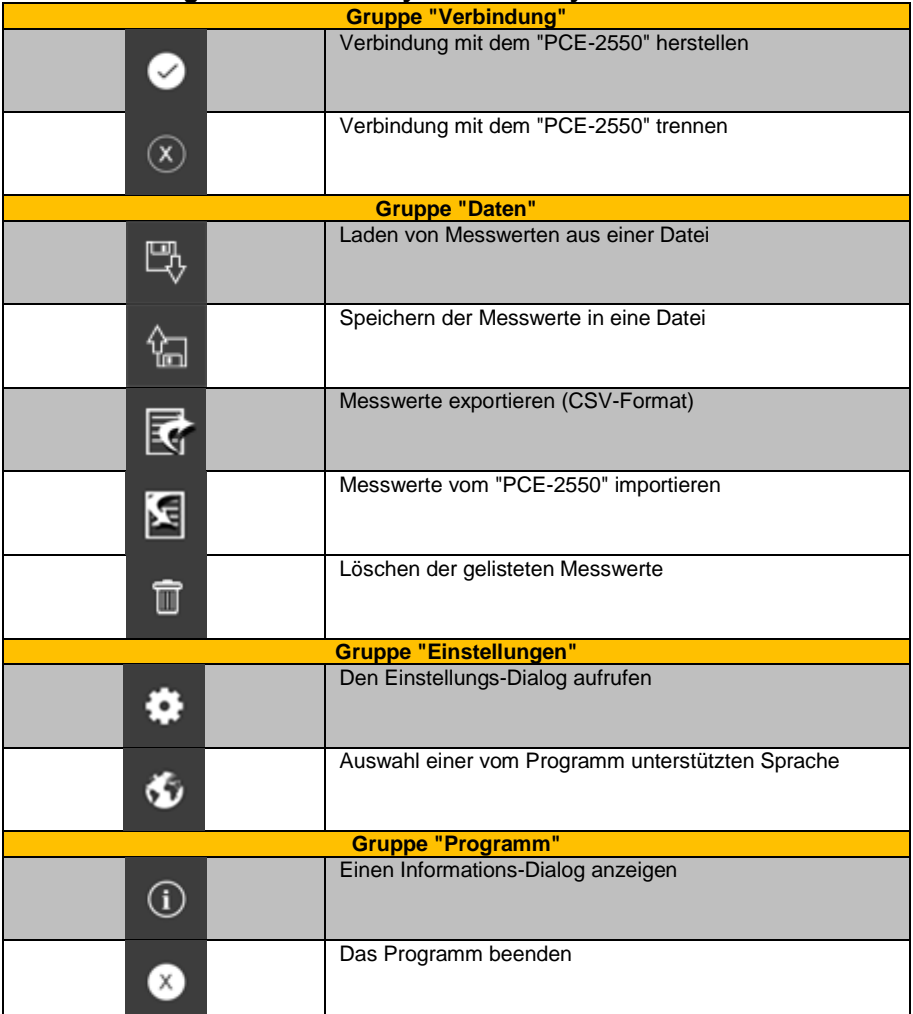

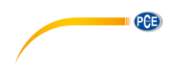

### <span id="page-6-1"></span><span id="page-6-0"></span>**6 Bedienung**

#### **6.1 Die erste Benutzung der Software**

Bevor das "PCE-2550" mit der Software zusammenarbeiten kann, muss einmalig der zugewiesene COM-Port in der Software eingestellt werden. Dieser kann mit Hilfe des "Einstellungs-Dialogs" <sup>of</sup> festgelegt werden.

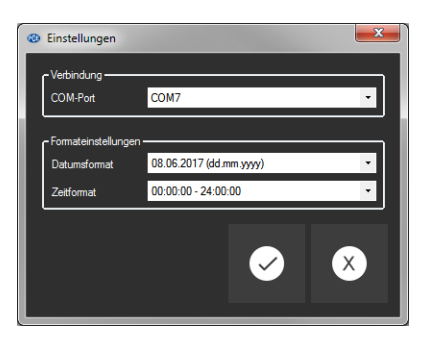

Zusätzlich zu den Verbindungsdaten können hier noch weitere Einstellungen zum Datums- und Zeitformat vorgenommen werden.

#### <span id="page-6-2"></span>**6.2 Verbindung zum "PCE-2550" herstellen**

Nachdem die gewünschten Einstellungen vorgenommen und der Einstellungs-Dialog mit einem Klick auf die "Übernehmen"-Schaltfläche geschlossen wurde, kann die Verbindung zum "PCE-

2550" durch Anklicken des entsprechenden Symbols **De hergestellt werden.** 

Konnte die Verbindung erfolgreich hergestellt werden, so wird in der Statusleiste der Begriff "Verbunden" in **grüner** Farbe dargestellt.

Verbunden COM11

Wenn jedoch keine Verbindung hergestellt ist, so wird dort der Begriff "Getrennt" in **roter** Farbe dargestellt.

<span id="page-6-3"></span>Getrennt COM11

### **6.3 Verbindung zum "PCE-2550" trennen**

Mit einem Klick auf das betreffende Symbol (8) kann eine aktive Verbindung zum "PCE-2550" wieder getrennt werden.

Auch ein Beenden der Software trennt diese Verbindung.

# **PCE**

#### <span id="page-7-0"></span>**6.4 Liste der Messwerte**

Alle Messwerte werden in einer Tabelle dargestellt. Die Messwerte dazu stammen entweder aus einem Datenimport vom "PCE-2550" oder auch aus einer bereits zuvor gespeicherten Messreihe.

#### <span id="page-7-1"></span>**6.5 Daten-Import**

Der interne Gerätespeicher des "PCE-2550" kann in die Software importiert und somit die zuvor mobil aufgenommenen Messwerte in der Software genutzt werden.

Hierzu genügt ein Klick auf das **Stratussen Symbol in der Symbolleiste**. Anschließend muss der "Transfer" am Gerät gestartet werden.

(Anleitung: Im Gerätemenü -> Memory Manager -> Transfer).

<span id="page-7-2"></span>Nachdem die Daten übertragen wurden, wird die Tabelle automatisch aktualisiert.

#### **6.6 Export von Messwerten**

Messwerte können auch exportiert werden.

Über das **K** Symbol in der Symbolleiste kann entweder der komplette Inhalt der Tabelle oder auch eine zuvor getroffene Auswahl von Zeilen in eine "csv"-Datei exportiert werden.

#### <span id="page-7-3"></span>**6.7 Laden und Speichern von Messwerten**

Über das  $\frac{\mathbb{E}_{\mathbb{Q}}}{\mathbb{E}_{\mathbb{Q}}}$  bzw. das  $\frac{1}{\mathbb{E}_{\mathbb{Q}}}$  Symbol in der Symbolleiste können die Messwerte geladen und gespeichert werden.

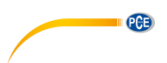

### <span id="page-8-0"></span>**1 Safety notes**

Acquaint yourself with the operation of the measuring device before using it in combination with the PC software. For this purpose, use the instruction manual which comes with your PCE product. All safety notes from the device's manual have to be observed as well when the device is used with this software.

The device and the software may only be used by qualified personnel. Damage or injuries caused by non-observance of the manuals are excluded from our liability and not covered by our warranty.

We do not assume liability for printing errors or any other mistakes in this manual.

We expressly point to our general warranty terms which can be found in our general terms of business.

If you have any questions please contact PCE Instruments. The contact details can be found at the end of this manual.

#### <span id="page-8-1"></span>**2 System requirements**

- Operating system Windows XP SP3 or higher
- USB port (2.0 or higher)
- An installed .NET framework 4.0
- A minimum resolution of 800x600 pixels
- Optional: a printer
- Processor with 1 GHz
- 1 GB RAM recommended

### <span id="page-8-2"></span>**3 Installation**

Please run the "Setup PCE-2550.exe" and follow the instructions of the setup.

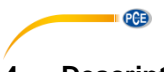

## <span id="page-9-0"></span>**4 Description of the user interface**

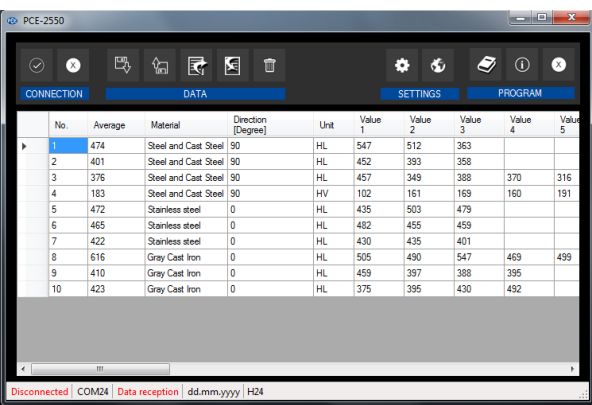

The main window consists of several areas:

Below the title bar there is a "toolbar", the icons of which are functionally grouped.

Below this toolbar, there is a list of measured values, organised in a chart.

At the bottom of the main window there is a "status bars" containing important information such as the connection status to the meter, the currently selected COM port, information on active data reception as well as the date and time format.

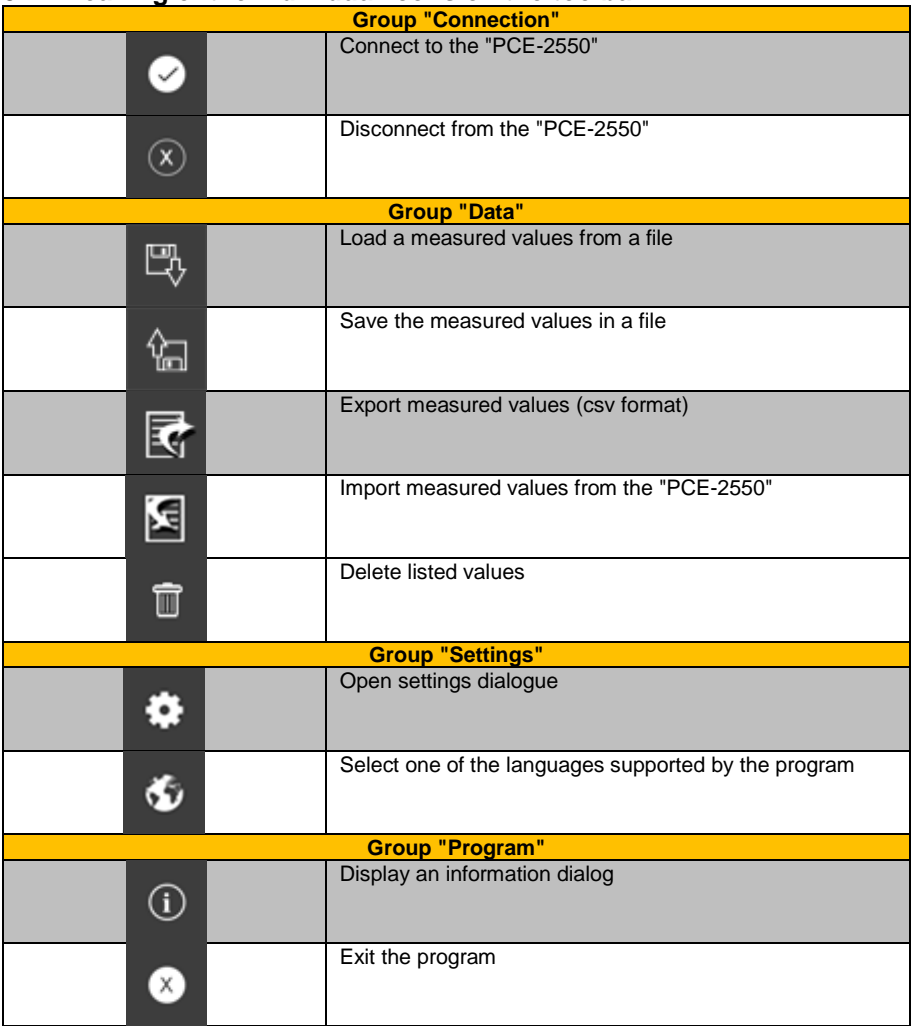

# <span id="page-10-0"></span>**5 Meaning of the individual icons on the toolbar**

PCE

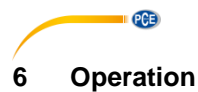

#### <span id="page-11-1"></span><span id="page-11-0"></span>**6.1 The first use of the software**

Before the "PCE-2550" can work with the software, the assigned COM port must be set in the ۰ software once. It can be set via the "settings dialog"

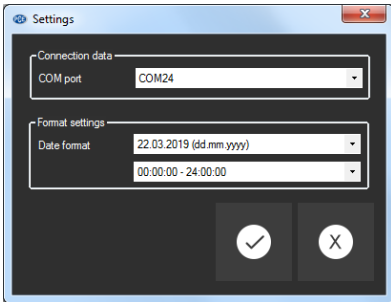

<span id="page-11-2"></span>In addition to the connection data, further settings for the date and time format can be made here.

### **6.2 Connect to the "PCE-2550"**

After the desired settings have been made and the settings dialog has been closed with a click on the "Apply" button, the connection to the "PCE-2550" can be established by clicking on the

#### $\bullet$ icon.

If the connection could be successfully established, the term "Connected" is displayed in **green** on the status bar.

Connected COM11

If, however, no connection is established, the term "Disconnected" is displayed in **red**. Disconnected COM11

#### <span id="page-11-3"></span>**6.3 Disconnect from the "PCE-2550"**

By clicking on the  $\boxed{\circ}$  icon, an active connection to the "PCE-2550" can be terminated.

If you exit the software while the connection is active, the connection will also be terminated.

#### <span id="page-12-0"></span>**6.4 List of measured values**

All measured values are displayed in a chart. These either come from a data import from the "PCE-2550" or from a series of measurements previously saved.

#### <span id="page-12-1"></span>**6.5 Data import**

The internal device memory of the "PCE-2550" can be imported into the software so that the values previously measured by the meter can be used in the software.

Just click on the  $\boxed{\mathbf{s}}$  icon in the toolbar. The "transfer" must now be started via the meter. (Manual: Device menu -> Memory Manager -> Transfer). The chart will update automatically after data transfer.

#### <span id="page-12-2"></span>**6.6 Export of measured values**

Measured values can be exported.

The entire content of the chart or a previously made selection of lines can be exported into a csv

file by using the  $\boxed{\mathbb{R}}$  icon of the toolbar.

### <span id="page-12-3"></span>**6.7 Loading and saving measured values**

Measured values can be loaded and saved via the  $\frac{1}{\sqrt{2}}$  or the  $\frac{1}{\sqrt{2}}$  icon in the toolbar.

# **PCE Instruments contact information**

#### **Germany France Spain**

Im Langel 4 23, rue de Strasbourg<br>
D-59872 Meschede 67250 Soultz-Sous-Fo

**PCE** 

Entwicklungsgesellschaft mbH Unit 11 Southpoint Business Park Via Pesciatina 878 / B-Interno 6 Im Langel 26 Ensign Way, Southampton 55010 Loc. Gragnano D-59872 Meschede Hampshire Capannori (Lucca) Deutschland **Deutschland** United Kingdom, SO31 4RF Italia Tel.: +49 (0) 2903 976 99 471 Tel: +44 (0) 2380 98703 0 Telefono: +39 0583 975 114 Fax: +49 (0) 2903 976 99 9971 Fax: +44 (0) 2380 98703 9 Fax: +39 0583 974 824 info@pce-instruments.com info@industrial-needs.com info@pce-italia.it

#### **The Netherlands Chile Chile Hong Kong**

PCE Brookhuis B.V. PCE Instruments Chile S.A. PCE Instruments HK Ltd.

#### **United States of America Turkey China**

PCE Deutschland GmbH PCE Instruments France EURL PCE Ibérica S.L.<br>
Im Langel 4 23 rue de Strasbourg PCE Ibérica S.L.<br>
Calle Mayor 53 67250 Soultz-Sous-Forets 02500 Tobarra (Albacete) Deutschland France España Tel.: +49 (0) 2903 976 99 0 Téléphone: +33 (0) 972 3537 17 Tel. : +34 967 543 548 Fax: +49 (0) 2903 976 99 29 Numéro de fax: +33 (0) 972 3537 18 Fax: +34 967 543 542 info@pce-instruments.com info@pce-france.fr info@pce-iberica.es www.pce-instruments.com/deutsch www.pce-instruments.com/french www.pce-instruments.com/espanol

#### **Germany United Kingdom Italy**

Produktions- und PCE Instruments UK Ltd PCE Italia s.r.l. www.pce-instruments.com/deutsch www.pce-instruments.com/english www.pce-instruments.com/italiano

Institutenweg 15 RUT: 76.154.057-2 Unit J, 21/F., COS Centre 7521 PH Enschede Calle Santos Dumont N° 738, Local 4 56 Tsun Yip Street Nederland Comuna de Recoleta, Santiago Kwun Tong Telefoon: +31 (0)53 737 01 92 Tel. : +56 2 24053238 Kowloon, Hong Kong Fax: +31 53 430 36 46 Fax: +56 2 2873 3777 Tel: +852-301-84912 info@pcebenelux.nl info@pce-instruments.cl info@pce-instruments.com www.pce-instruments.com/dutch www.pce-instruments.com/chile www.pce-instruments.cn

PCE Americas Inc. PCE Teknik Cihazları Ltd.Şti. PCE (Beijing) Technology Co., Limited 711 Commerce Way suite 8 Halkalı Merkez Mah. 1519 Room, 6 Building Jupiter / Palm Beach Pehlivan Sok. No.6/C Zhong Ang Times Plaza USA Türkiye 102300 Beijing Tel: +1 (561) 320-9162 Tel: 0212 471 11 47 China Fax: +1 (561) 320-9176 Faks: 0212 705 53 93 Tel: +86 (10) 8893 9660 info@pce-americas.com info@pce-cihazlari.com.tr info@pce-instruments.cn www.pce-instruments.com/us www.pce-instruments.com/turkish www.pce-instruments.cn

33458 FL 34303 Küçükçekmece - İstanbul No. 9 Mentougou Road, Tou Gou District

### © PCE Instruments

**User manuals in various languages (français, italiano, español, português, nederlands, türk, polski, русский,** 中文**) can be found by using our product search on: www.pce-instruments.com**

**Specifications are subject to change without notice.**